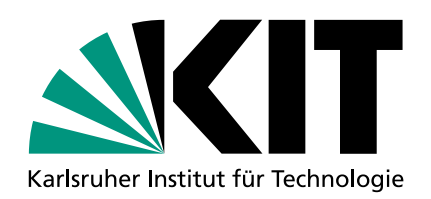

**Handreichung zum Vorgehen der Raumbedarfsmeldung für schriftliche Präsenzklausuren und Kapazitätsbedarfsmeldungen für Online-Klausuren** 

- 1. **Loggen Sie sich** im Campus-Management-Portal ein. **Handreichung zum Vorgehen der Raumbedarfsmeldung für schriftliche Präsenzklausuren und**
- 2. **Öffnen Sie die Prüfung**, für die Sie einen Raum-/Kapazitätsbedarf haben. Ist die Prüfung noch nicht vorhanden, legen Sie diese bitte an.

**Handreichung zum Vorgehen der Raumbedarfsmeldung für schriftliche Präsenzklausuren und** 

- 3. Gehen Sie auf **"Bearbeiten"** und geben im Feld **"Erwartete Teilnehmendenzahl"** diese ein. Falls Sie keine Online-Klausur planen, klicken Sie anschließend auf "Speichern". 2. Öffnen Sie der Prüfung-Kapazitätsbedarf haben. Ist die Sie einen Raum-Aben. Ist die Prüfung noch nicht vorhanden, die Prüfung noch nicht vorhanden und nach nicht vorhanden, die Prüfung noch nicht vorhanden, die Prüfung **Kapacitätsbedarfsmeldungen für Online-Klausuren für Online-Klausuren für Online-Klausuren für Online-Klausuren**
- 4. Falls Sie eine Online-Klausur planen, geben Sie im Drop-Down Feld **"schriftliche Onlineprüfung"** an, wie Sie diese durchführen wollen: rans sie eine Omme-Klausur planen, geben sie im Drop-Down Feld **"schriftliche Ommeprufung** dat, der zur planen<br>"ja – online on Campus (Poolräume)"; "ja – online on Campus (Chromebooks)"; "ja – online remote". Klicken Sie anschließend auf "Speichern". Nach Eintragung einer schriftlichen Online-Prüfung in CAS Campus, welche "on campus" auf "<br>Eine der Eine der aller als der Eine der Reifen der Reifen der Reifen den Beispeiter der durchgeführt werden soll, erhalten die an dieser Prüfung eingetragenen Prüfer/innen und Prüfungsbearbeiter/innen nach erfolgter datengerannt werden son, emanen die an dieser Franding eingetragenen Franchminen und Frandingsbearbenemmen nach enorgier<br>Terminvergabe eine E-Mail mit der Bitte, ein Ticket zur Durchführung einer E-Prüfung im SCC-Ticketsys Bitte folgenden Sie dazu dem Link in der E-Mail.<br>Bitte folgenden Sie dazu dem Link in der E-Mail. 3. Gehen Sie auf "Bearbeiten" und geben im Feld "Erwartete Teilnehmendenzahl" diese ein. Falls Sie keine Online-legen Sie diese bitte an. 1. Loggen Sie sich im Campus-Management-Portal ein. "ja – online on Campus (Poolräume)"; "ja – online on Campus (Chromebooks)"; "ja – online remote".
- 5. Navigieren Sie zur Überschrift **"Termine"** und gehen dort auf **"Neuen Einzeltermin erstellen"**.<br>——————————————————— remote". Klicken Sie anschließend auf "Speichern". Sie müssen zusätzlich auf "Speichern". Sie müssen zusätzlic<br>Sie müssen zusätzlich alle weiteren Schritte dieser Schritte dieser Schritte dieser Schritte dieser Schritte d

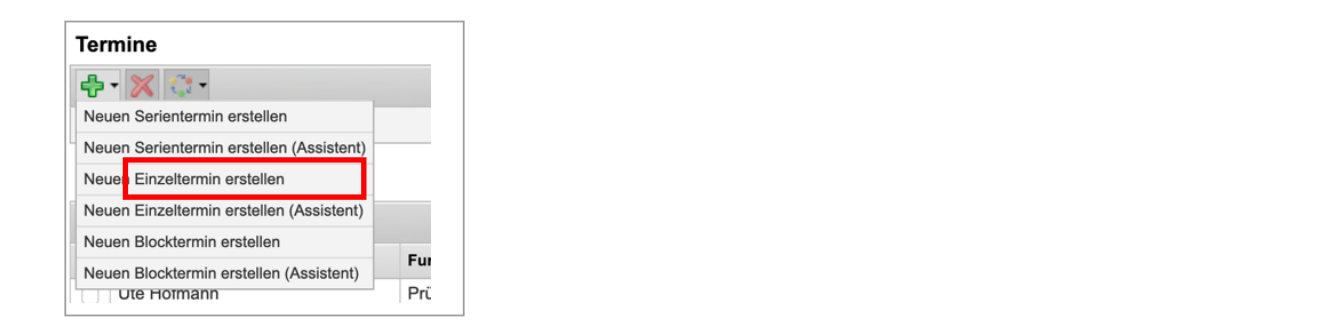

6. Geben Sie im Feld Name "Raumbedarf für Präsenzklausuren" ein, klicken Sie auf "Suchen" und sobald der Raum angezeigt wird, e. Geben Sie im Feld Name "Raumbedarf für Präsenzklausuren" ein, klicken Sie auf "Suchen" und sobald der Raum angezeigt wird,<br>auf den **blauen "Weiter" Pfeil**.  $\alpha$ angezeigt wird auf den blauen  $\mu$ rrenen Pfeil.

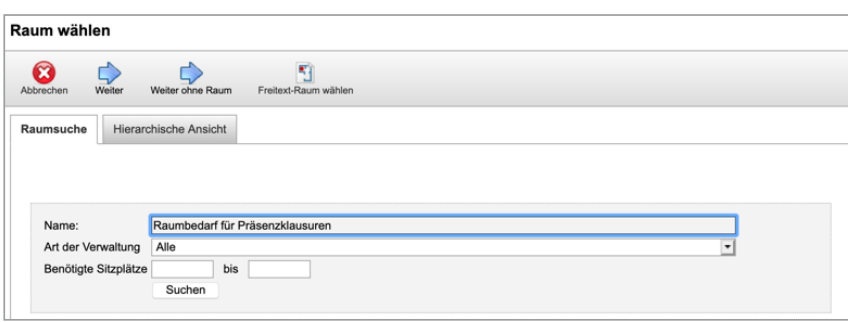

7. Geben Sie bei **Terminwahl** (unter dem Stundenplan) den gewünschten Termin an. Für die Uhrzeit wählen Sie bitte bei Präsenzklausuren 8:00 bis 17:00 Uhr aus, die Lehrraumvergabe wird die Dauer dann entsprechend Ihrer Angabe im Kommentarfeld auf einen freien Zeitraum legen. Bei Puffer müssen Sie nichts angeben, dieser wird von der Lehrraumvergabe entsprechend eingeplant. Für Online-Prüfungen geben Sie bitte die gewünschte Start- und Endzeit an, auch hier muss bei Puffer nichts angegeben werden.

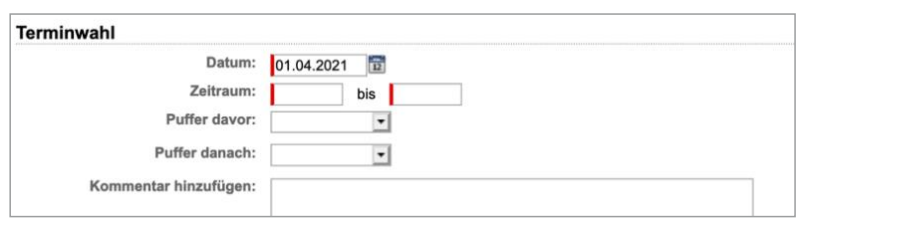

8. Im Kommentarfeld müssen folgende Angaben in Textform erfolgen:

Weiter auf Seite 2  $\rightarrow$ 

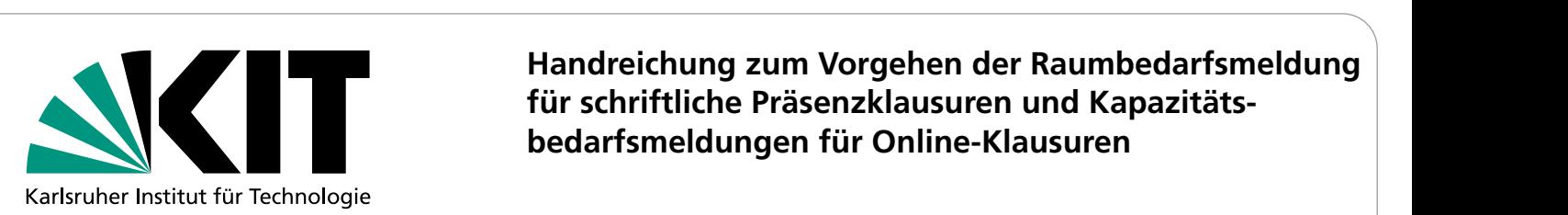

der Lehrraumvergabe eingen der Raumbedarfsmeldung ein Online-Prüfungen der Raumbedarfsmeldung **Facht and Schriftliche Präsenzklausuren und Kapazitäts-**<br> **End**zeit an, auch hier muss bei Puffer nichts angegeben werden. **bedarfsmeldungen für Online-Klausuren** 

- 8. Im **Kommentarfeld** müssen folgende Angaben in Textform erfolgen:
- →Dauer der Prüfung in Stunden:<br>8. Albem in Textform erfolgende Angaben in Textform erfolgende Angaben in Textform erfolgende Angaben in Textfo
	- Alternativtermin 1:
	- Alternativtermin 1:<br>
	Alternativtermin 2:
	- →Weitere Anmerkungen\*:
	- \* Es steht Ihnen frei, noch weitere Anmerkungen ins Kommentarfeld zu schreiben, die für die Lehrraumvergabe bei der Raum-/ Terminvergabe hilfreich sein können (z.B. mindestens 5 Tage vor/nach Prüfung xxx, am selben Tag mit Prüfung xxx etc.).
	- \*\* Falls die Prüfung in dezentralen Poolräumen stattfinden soll, geben Sie dies bitte unter "Anmerkungen" an und buchen diese Räume selbst zur Prüfung hinzu. der Raum-Vergabe hilfreiten sein können (z. B. mindestens 5 Tage von 1982) zur Prüfung im Selben Tag mindesten<br>Die Stage von 1982 Tage von 1982 ist am sein Können Tag mit der Raum-Vergabe von 1983 ist am sein Tag mit der
- 9. Schließen Sie den Vorgang mit **"Speichern"** oben links ab. In den meisten Fällen kommt folgende Meldung: Dann muss "Doppelbelegung speichern" geklickt werden. In den meisten Fällen kommt folgende Meldung: Dann muss

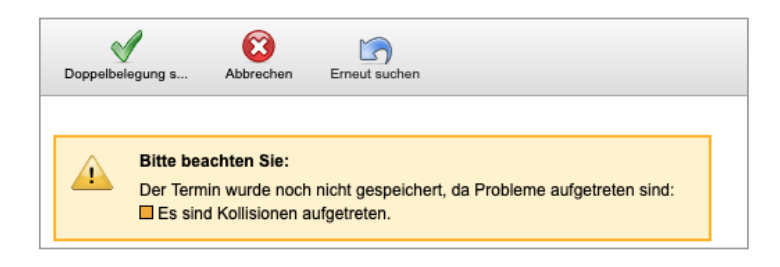

10. Ab dem Stichtag wird die Lehrraumvergabe eine Umbuchung in reale Räume vornehmen, sie können diese dann einsehen. Die Bestätigung der Prüfung und Anmeldeverfahren können zeitlich unabhängig von der Raumbuchung erfolgen. direkt im System einsehen. Die Bestätigung der Prüfung und Anmeldeverfahren können zeitlich unabhängig von 10. Ab dem Stichtag wird die Lehrraumvergabe eine Umbuchung in reale Räume vornehmen, sie können diese dann direkt im System